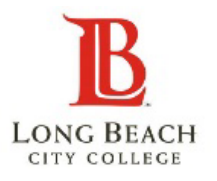

# **INDIVIDUAL DUAL ENROLLMEN STUDENT CHECKLIS**

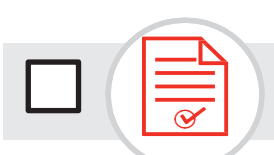

## **1. APPLY FOR ADMISSION**

Complete the free online application at [www.lbcc.edu](http://www.lbcc.edu/) by hovering over **"Quick Links"** then clicking "Apply Online".

Create an OPENCCC account then complete an LBCC Application.

You will receive a welcome email with your LBCC student [VIKING] ID number 48-72 hours after you apply.

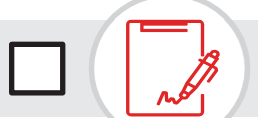

## **2. SUBMIT DUAL ENROLLMENT**

Once you receive your Viking ID number, complete and submit the LBCC Dual Enrollment Form.

**NOTE:** When you log in to the Viking Portal, a dual enrollment hold will always appear for high school students. However, the hold should be for the next term.

(Example: If a student is enrolling in the Summer term and the hold has been cleared for that term, the hold will show for Fall term.)

#### **LBUSD Students – Fall Term Only**

Complete the HS Dual Enrollment Form and submit the form on the LBCC Admissions website.

**NOTE:** In the past you needed to have your counselor sign the dual enrollment form, the signature is not required for Fall.

### **Non-LBUSD Students**

Complete the HS Dual Enrollment Form and submit the form on the LBCC Admissions website.

**NOTE:** You need to have your counselor sign the dual enrollment form, before submitting.

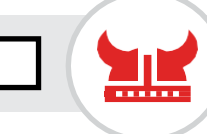

### **3. SET UP YOUR VIKING PORTAL**

Access your Viking Student System using your 7-digit LBCC student ID number. Visit www.lbcc.edu, hover over **"QuickLinks"**, click on **"Viking Student Login"**, then click **"New/ Forgotten Password"** to create a password.

**NOTE:** The following next steps will be completed by entering your ID & password in the Viking Student Login, then clicking on **"Student Service"** tile.

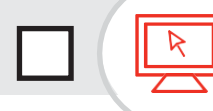

### **4. COMPLETE THE ONLINE ORIENTATION**

Complete the New Student Orientation by first clicking **"Student Service"** tile, then click on **"My Orientation"** tab.

You must successfully complete all quizzes and the final test with a passing score of 80% or higher in order for the hold to be released. This is a requirement to register for classes.

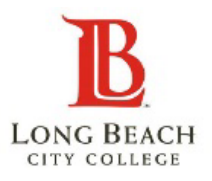

# **INDIVIDUAL DUAL ENROLLMEN STUDENT CHECKLIST**

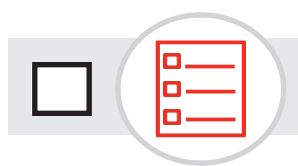

### **5. CHECK YOUR COURSE PLACEMENT INFORMATION**

If you plan to enroll in a course that has a prerequisite, you will need to check your course placement under**"My Placement Results**" in the "Student Service" tile.

If your placement is **"To Be Determined"** you will need to complete the Guided Placement Tool (GPT) by clicking, "My Participation Agreements" and then click "Guided Placement Tool".

The GPT takes about 24 hours to be processed.

# **6. REGISTER FOR CLASSES**

You will be assigned a start registration date under **"Registration Appointments"** in the "**Manage Classes"** tile.

Register for classes by clicking **"Enroll in Classes"** under the "**Manage Classes**" tile.

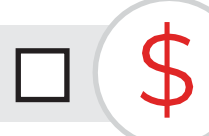

## **7. PAY STUDENT FEES**

#### **As a high school student, your enrollment fees are waived**.

However, you must pay the health fee and there may be material fees and other optional student fees. You can pay your student fees through the Viking Student System by using a debit/credit card.

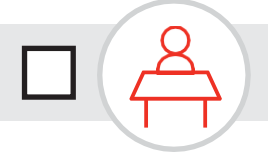

# **8. GET READY TO ATTEND 1st DAY OF CLASS**

**Once registered,** it is **VERY IMPORTANT** you attend the first meeting of each or your classes. Students who do not attend the first day of class are subject to be dropped without notice, by the Instructor.

**If you have an emergency** notify the instructor ahead of time.

**If you are on a waitlist**, attend the first day of class to possibly obtain a permission number from the Instructor to complete your registration.